# MANUAL DE **USUARIO**

## HUB RESERVE | M

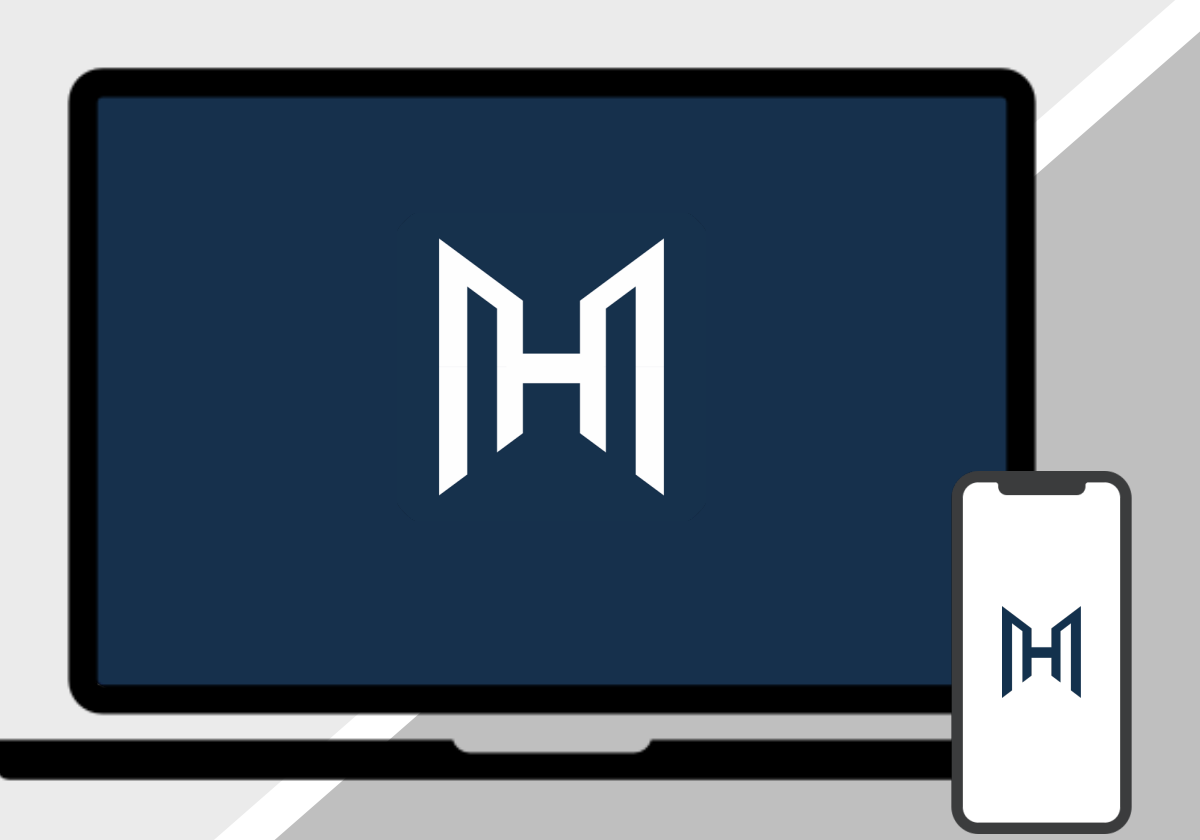

## O1 Ingreso al<br>Sistema Sistema

### **1.1** Registro

El primer paso para acceder al sistema es el registro, un proceso crucial para crear una cuenta asociada a tu perfil. Sigue estos pasos para registrarte:

**Paso 1:** Desde la pantalla de inicio (Log In), presiona el botón 'Regístrate'.

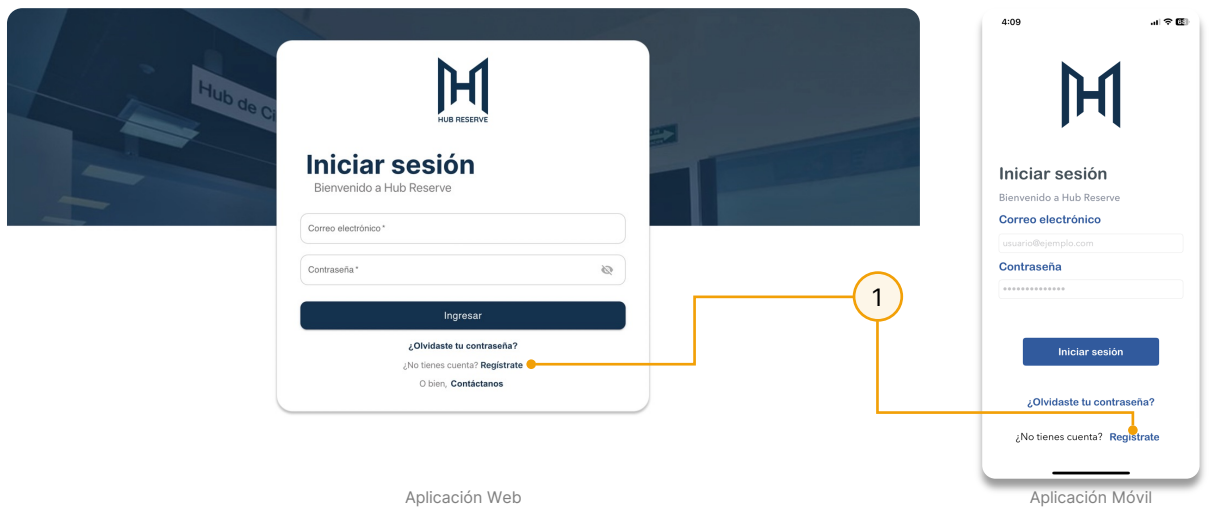

**Paso 2:** Llena los campos correspondientes con tu nombre, apellido, correo electrónico y contraseña.

**Paso 3:** Acepta los términos de servicio y políticas de seguridad, accesibles mediante el texto resaltado.

**Paso 4:** Presiona el botón 'Registrarse'.

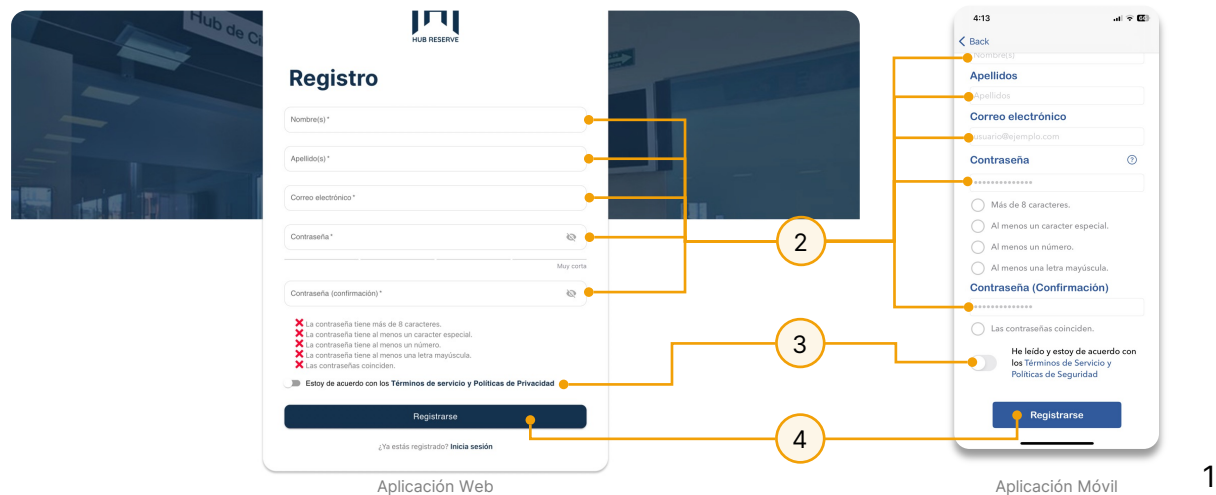

**Paso 5:** Recibirás un correo electrónico para confirmar tu dirección de correo electrónico. Una vez confirmado, podrás acceder al sistema con tu cuenta recién creada.

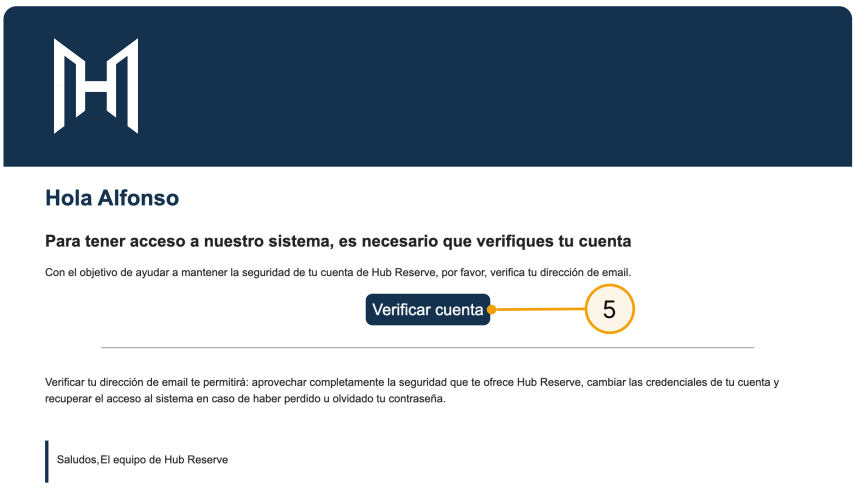

Este proceso garantiza que tengas una cuenta válida y segura para utilizar todas las funciones disponibles en Hub Reserve. Además, brinda mayor seguridad a procesos como la recuperación de contraseña.

## **1.2** Inicio de Sesión

Para ingresar al sistema, es esencial autenticarte. Sigue estos pasos desde la pantalla de inicio de sesión:

**Paso 1:** Llena los campos correspondientes al correo y contraseña del usuario.

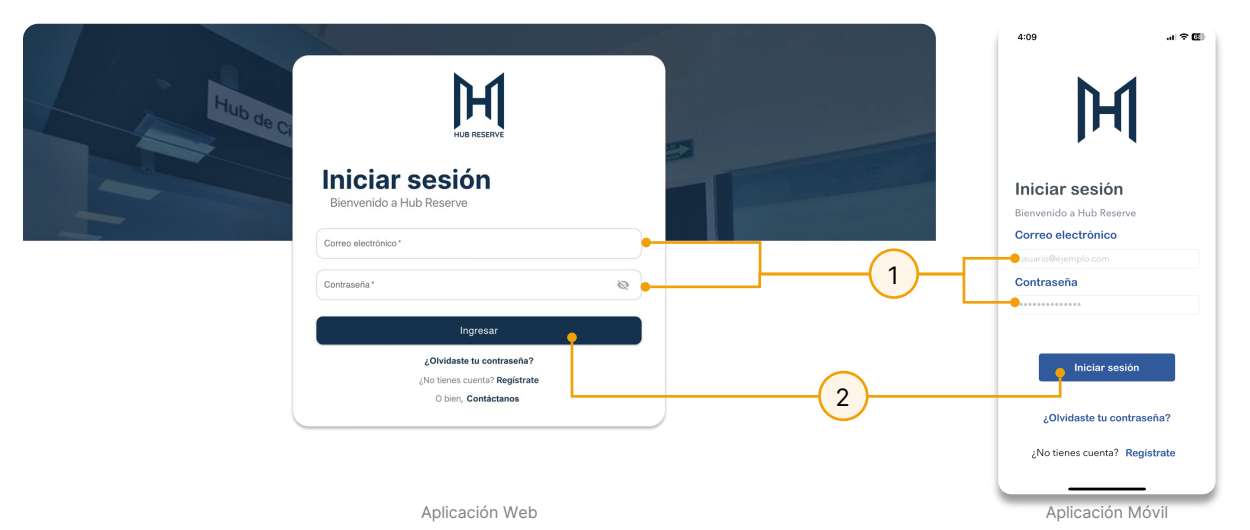

**Paso 2:** Presiona sobre el botón 'Ingresar'.

Este sencillo proceso te permitirá acceder rápidamente al sistema, garantizando la seguridad y la protección de tus datos de inicio de sesión.

### **1.3** Recuperar contraseña

En Hub Reserve, la integridad de tus datos y la seguridad de tu cuenta son prioritarias. Por ello, te ofrecemos la oportunidad de recuperar tu contraseña en caso de olvido. Sigue estos pasos para realizar el proceso de recuperación:

**Paso 1:** Presiona el botón '¿Olvidaste tu contraseña?' desde la pantalla de inicio de sesión.

**Paso 2:** Introduce tu correo electrónico en la nueva pantalla emergente.

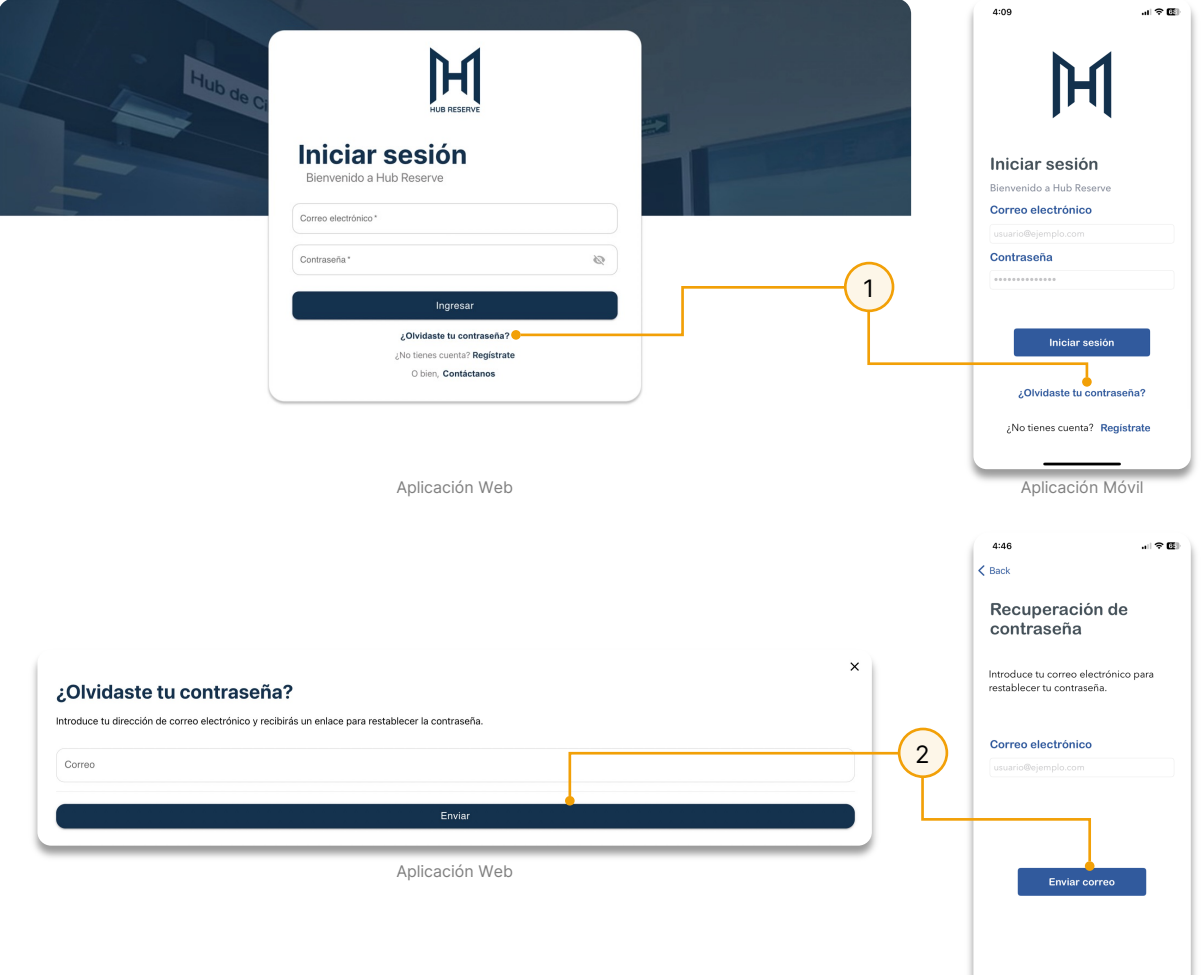

**Paso 3:** Se enviará un correo electrónico de recuperación a tu buzón. Accede a él y presiona el botón 'Recuperar contraseña'.

**Paso 4:** Ingresa tu nueva contraseña siguiendo los criterios de una contraseña segura.

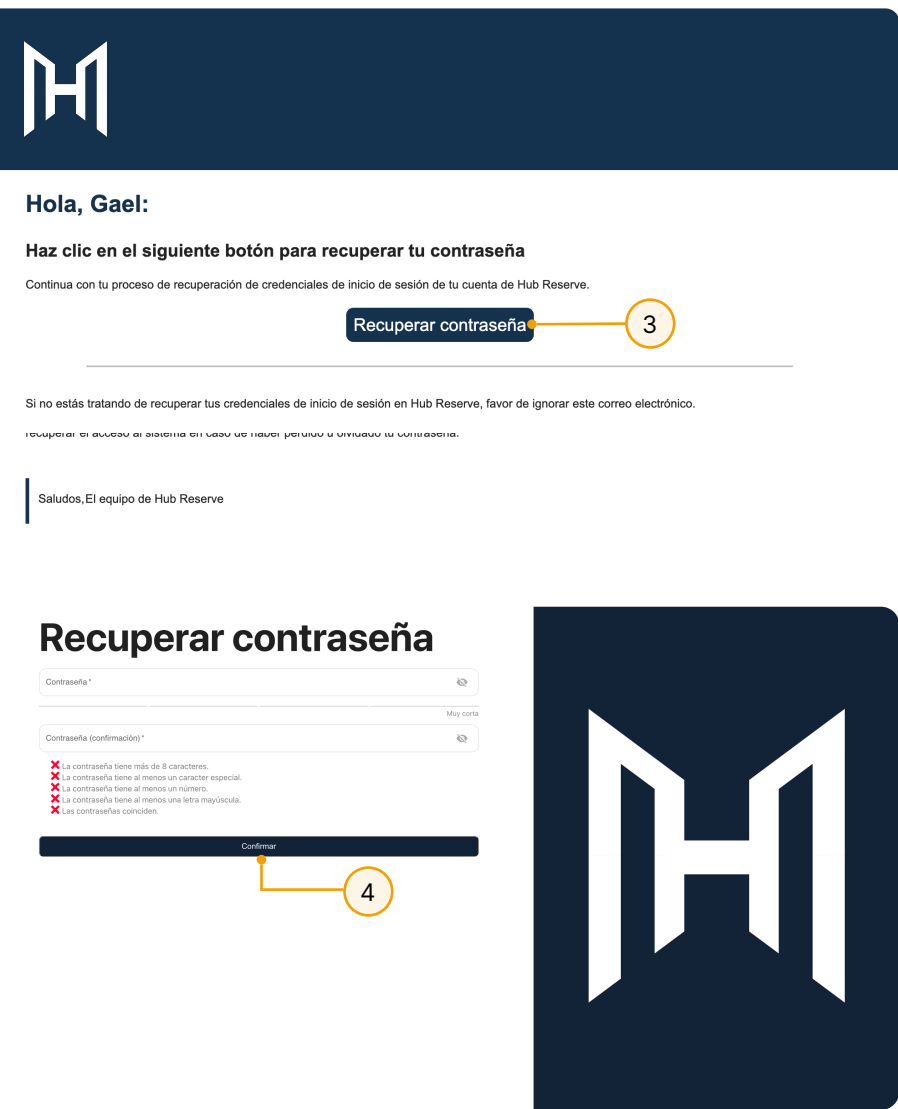

Este proceso garantiza que puedas restablecer tu contraseña de manera segura y rápida en caso de olvido, manteniendo la protección de tu cuenta en Hub Reserve.

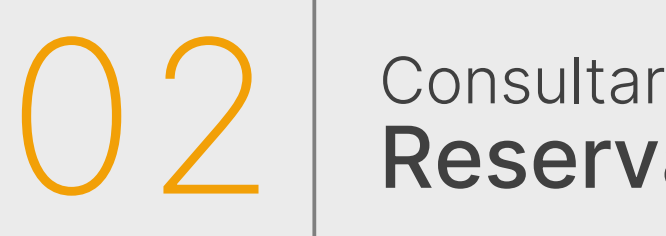

# Reservaciones

### **2.1** Reservaciones

### **2.1.1** Crear reservaciones

Una vez que hayas iniciado sesión, la pantalla principal será la de 'Reservar'. En caso de no encontrarte en esta pantalla, simplemente presiona el botón 'Reservar' en el menú de navegación. Sigue estos pasos para completar una reservación:

**Paso 1:** Elige la categoría de recurso que necesitas.

**Paso 2:** Selecciona el recurso específico que deseas reservar. Serás redirigido a la página de detalles del recurso.

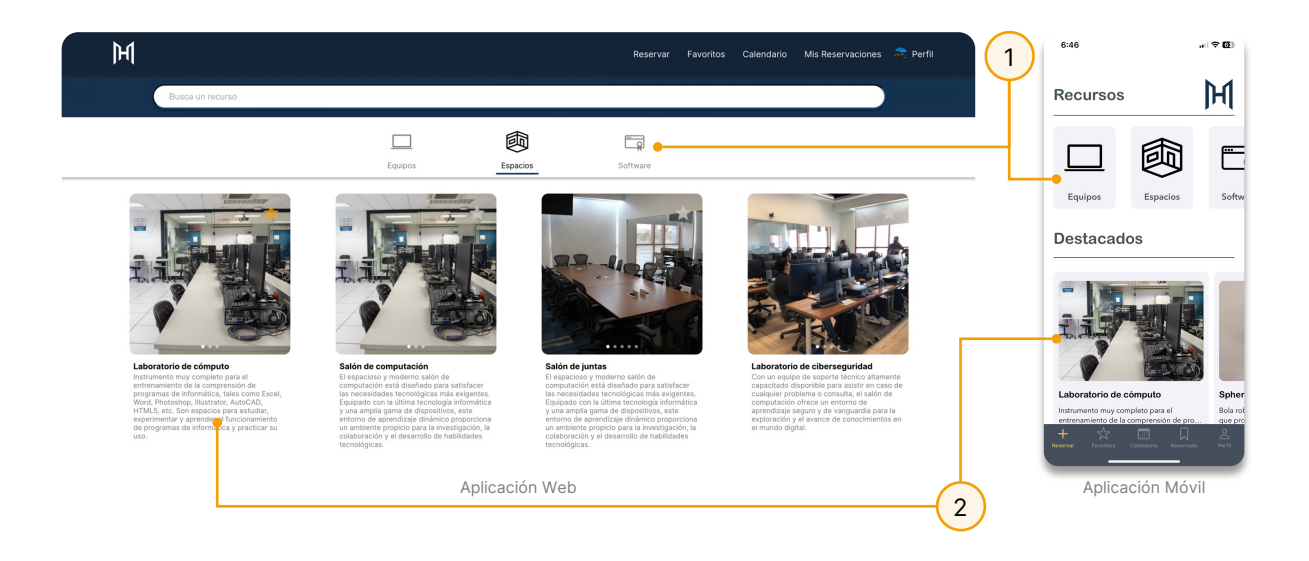

**Paso 3:** Completa el formulario de reservación con la hora de inicio, hora de fin (o duración deseada en la app móvil), y la fecha y hora de término. También, proporciona una breve descripción de la reservación.

**Paso 4:** Haz clic en el botón 'Reservar' para confirmar la reservación.

<span id="page-6-0"></span>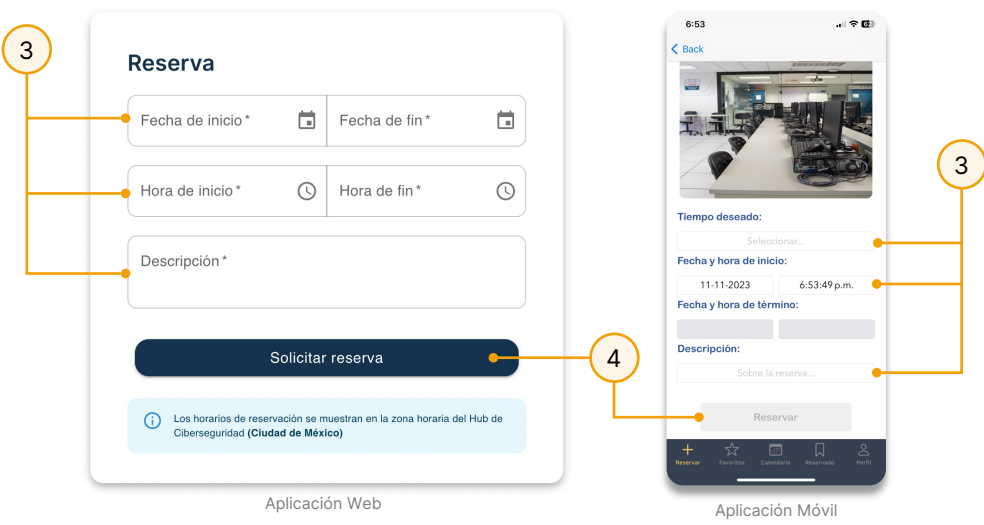

## **2.2** Editar reservaciones

### **2.2.1** Mis reservaciones

Una vez que haya realizado su primera reservación, consultar las reservaciones existentes es fácil. Simplemente ingrese al panel de 'Mis Reservaciones' desde el menú de navegación. Aquí encontrará secciones con información correspondiente a cada una de sus reservaciones realizadas.

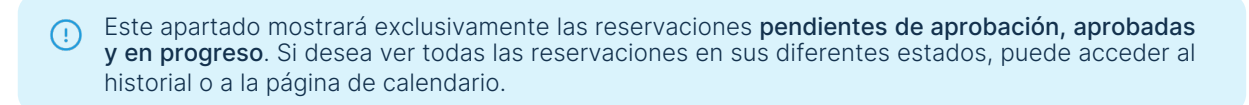

Para editar una reservación en la aplicación web, siga estos pasos:

**Paso 1:** Presione el botón 'Editar Reservación' correspondiente a la reservación seleccionada.

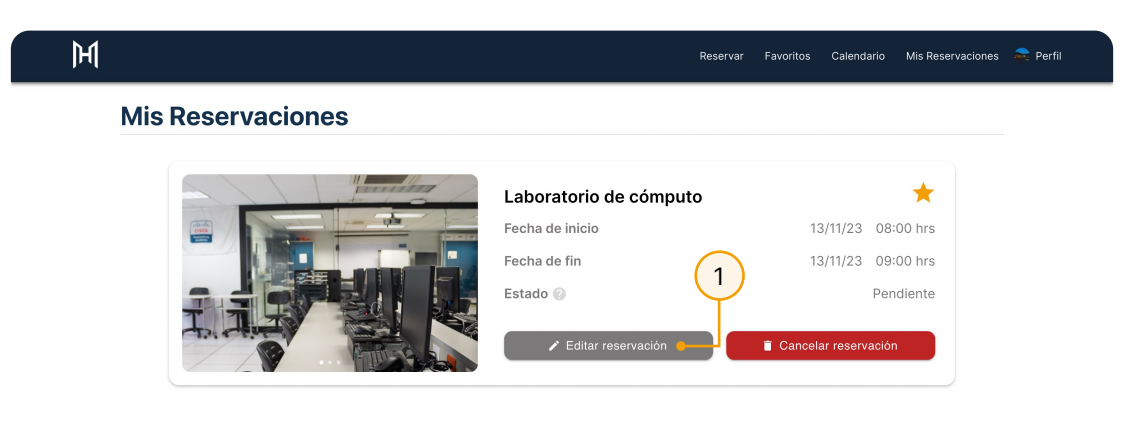

**Paso 2:** La información actual de la reservación se mostrará en una pantalla emergente. Realice los cambios necesarios.

**Paso 3:** Cuando los nuevos datos sean los deseados, presione el botón 'Editar Reservación'.

Estos pasos le permiten ajustar sus reservaciones según sea necesario, proporcionándole flexibilidad y control sobre sus programaciones en Hub Reserve.

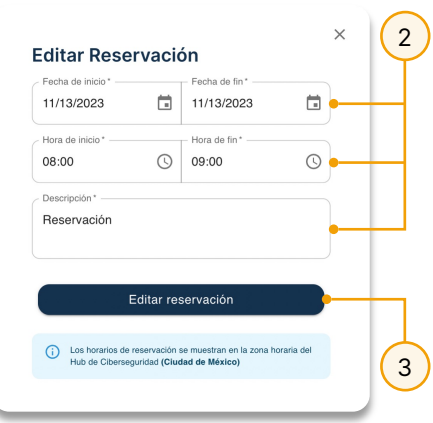

Para editar una reservación en la aplicación móvil, siga estos pasos:

**Paso 1:** Presione sobre la reservación deseada.

**Paso 2:** La información actual de la reservación se mostrará en una pantalla emergente. Realice los cambios correspondientes.

**Paso 3:** Cuando los nuevos datos sean los deseados, presione el botón 'Save'.

Estos sencillos pasos le permitirán mantener sus reservaciones actualizadas según sea necesario, brindándole flexibilidad y control sobre su agenda.

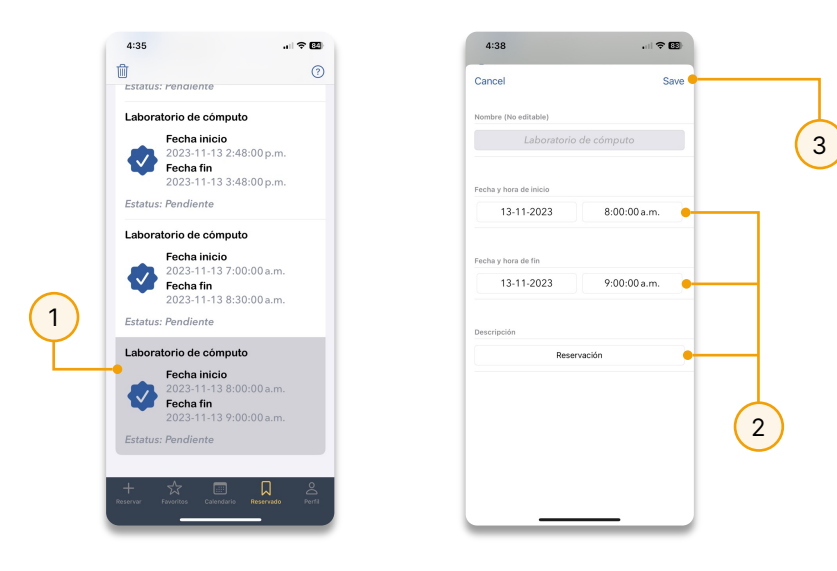

### **2.2.2** Calendario

Otra forma conveniente de consultar sus reservaciones es a través de la página 'Calendario'. En esta página, puede visualizar todas las reservaciones realizadas [filtradas](#page-6-0) por fechas. Para editar una reservación desde esta sección, siga estos pasos:

**Paso 1:** Ingrese a la página 'Calendario' en el menú de navegación.

**Paso 2:** Presione sobre el día correspondiente a la reservación deseada.

**Paso 3:** Ubique la reservación deseada y siga los pasos descritos en la sección anterior, 1.2.1 Mis Reservaciones.

El proceso de editar reservaciones desde el calendario está disponible exclusivamente en la aplicación web. Se recomienda utilizar la aplicación web para acceder a esta funcionalidad específica. Si tiene alguna pregunta o necesita asistencia, no dude en ponerse en contacto con el soporte técnico de Hub Reserve. ¡Gracias por su comprensión!

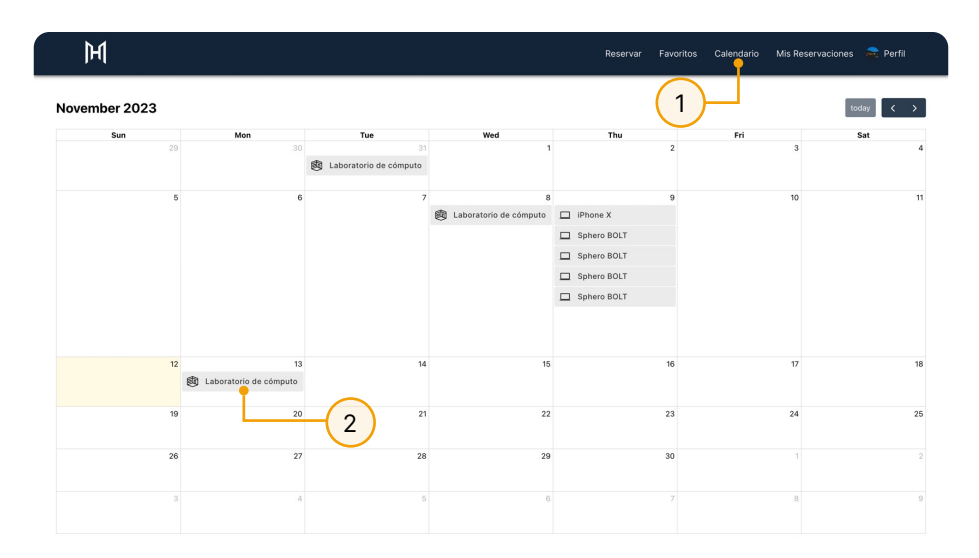

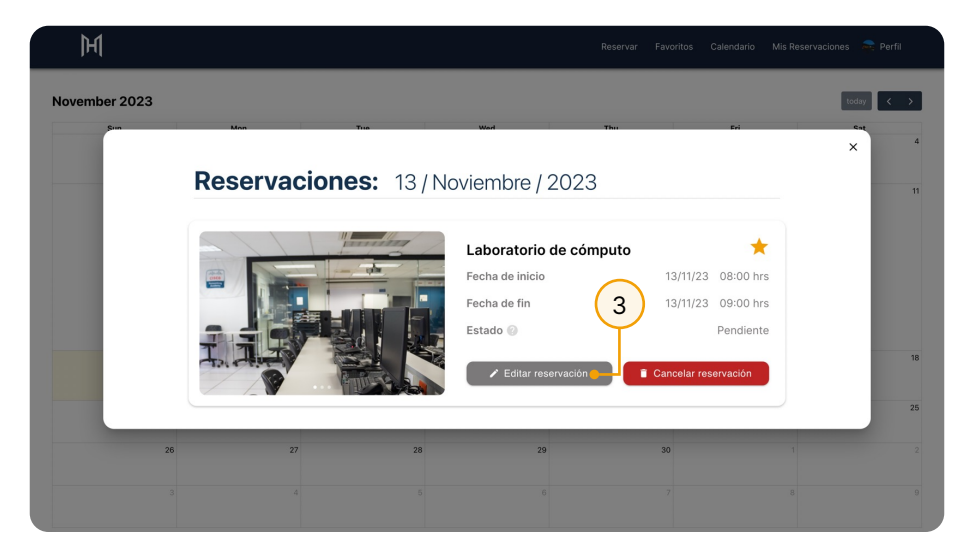

## **2.3** Cancelar reservaciones

### **2.3.1** Mis reservaciones

Hub Reserve le proporciona a los usuarios la capacidad de cancelar sus reservaciones en caso de que ya no las necesiten, permitiendo que otros usuarios utilicen los recursos disponibles. Siga estos pasos para cancelar una reservación desde la aplicación web:

**Paso 1:** Ingrese al panel de 'Mis Reservaciones'.

**Paso 2:** Ubique la reservación deseada y presione el botón 'Cancelar Reservación'.

**Paso 3:** Confirme la decisión de cancelar en la pantalla emergente.

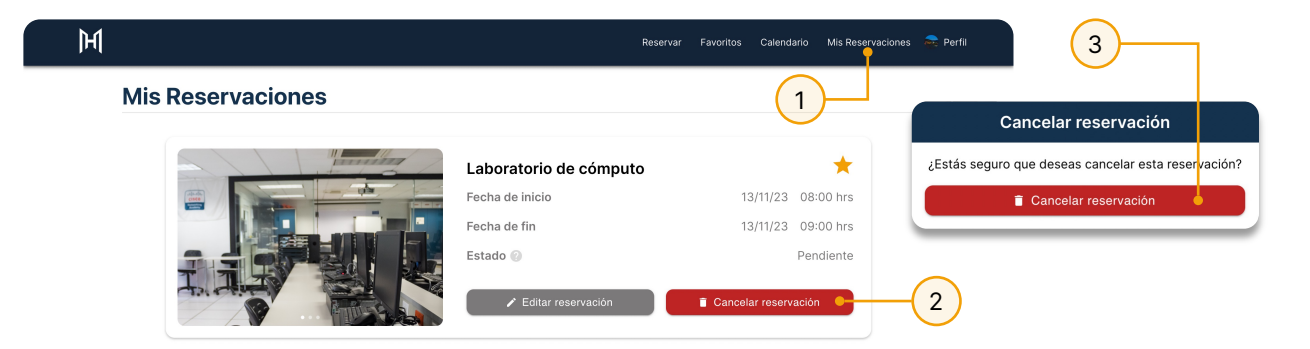

Para cancelar una reservación desde la aplicación móvil, siga estos pasos:

**Paso 1:** Ingrese al panel de 'Reservado' desde el menú de navegación.

**Paso 2:** Ubique la reservación deseada y realice una de las siguientes acciones:

- Deslice hacia la izquierda, o bien,
- Presione el botón de borrar con forma de bote de basura en la esquina superior izquierda.

**Paso 3:** Presione sobre el botón 'Delete'.

**Paso 4:** Confirme la cancelación en la pantalla emergente.

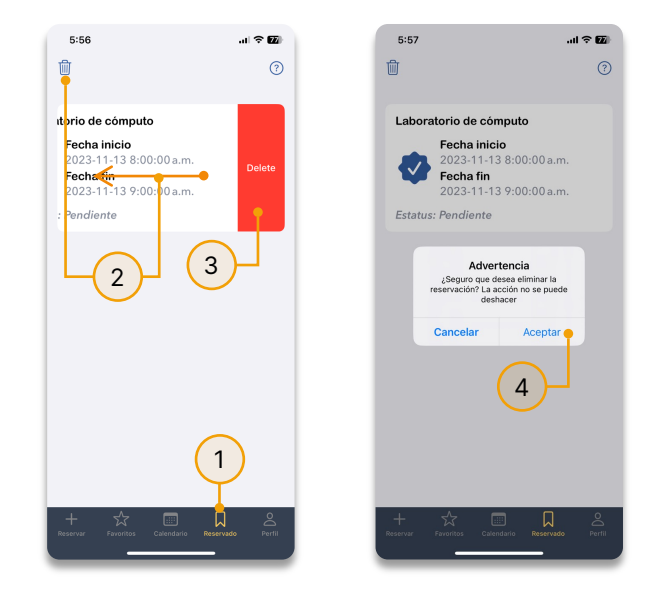

Cancelar reservaciones de manera efectiva no solo libera recursos para otros usuarios, sino que también ayuda a mantener actualizado el sistema y a optimizar la gestión de reservas en Hub Reserve.

### **2.3.2** Calendario

Otra forma práctica de cancelar sus reservaciones es a través de la página 'Calendario'. Siga estos [pasos](#page-6-0) para cancelar una reservación desde esta sección:

**Paso 1:** Ingrese a la página 'Calendario' en el menú de navegación.

**Paso 2:** Presione sobre el día correspondiente a la reservación deseada.

**Paso 3:** Ubique la reservación deseada y siga los pasos descritos en la sección anterior, 1.3.1 Mis Reservaciones.

El proceso de cancelar reservaciones desde el calendario está disponible exclusivamente en la aplicación web. Se recomienda utilizar la aplicación web para acceder a esta funcionalidad específica. Si tiene alguna pregunta o necesita asistencia, no dude en ponerse en contacto con el soporte técnico de Hub Reserve. ¡Gracias por su comprensión!

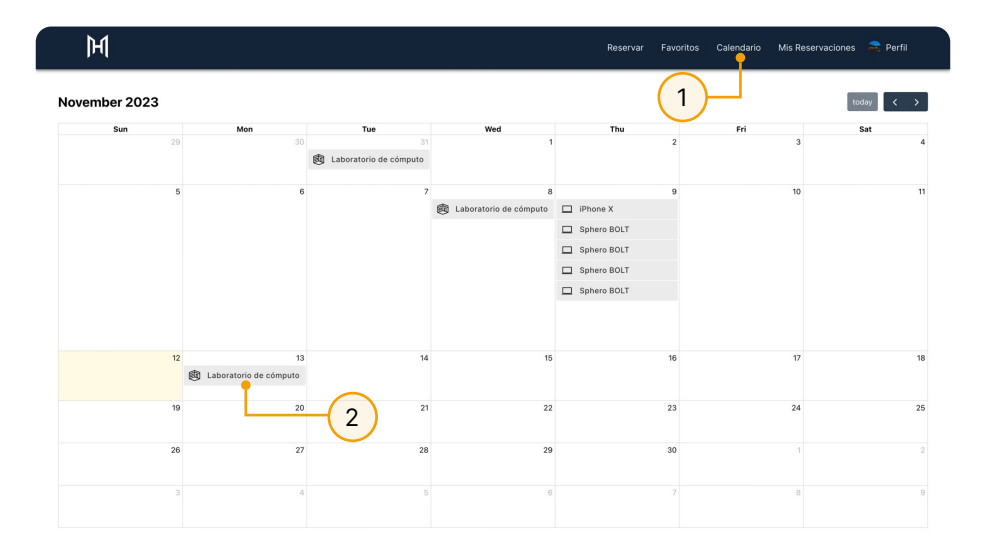

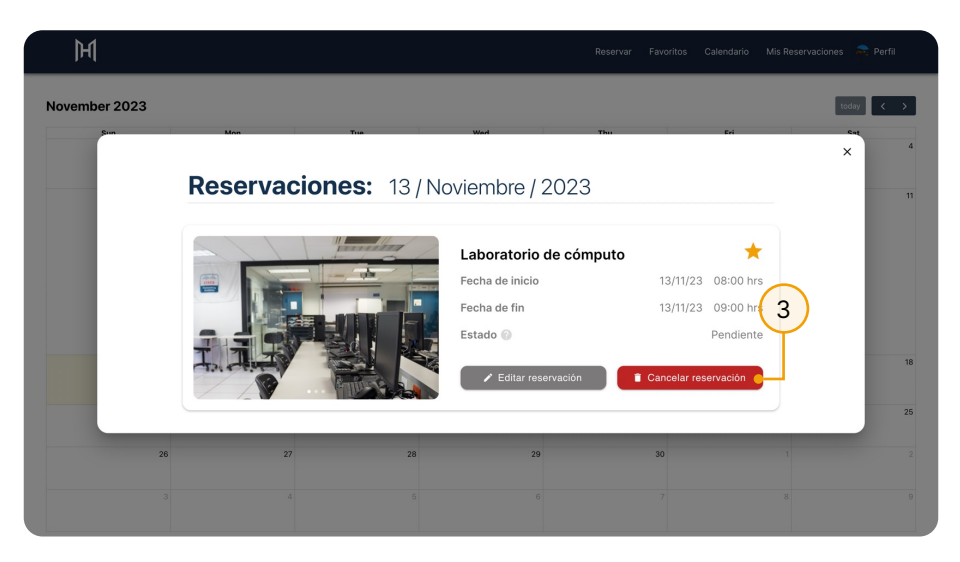

# 03 Consultar

# Favoritos

### **3.1** Favoritos

Con el objetivo de agilizar el acceso a los recursos más utilizados, Hub Reserve ofrece a los usuarios la función de "Favoritos". Para consultar su lista de favoritos, siga estos pasos:

**Paso 1:** Presione el botón 'Favoritos' en el menú de navegación.

Al utilizar la lista de favoritos, los usuarios pueden acceder rápidamente a los recursos que utilizan con frecuencia, mejorando la eficiencia y la experiencia general en Hub Reserve.

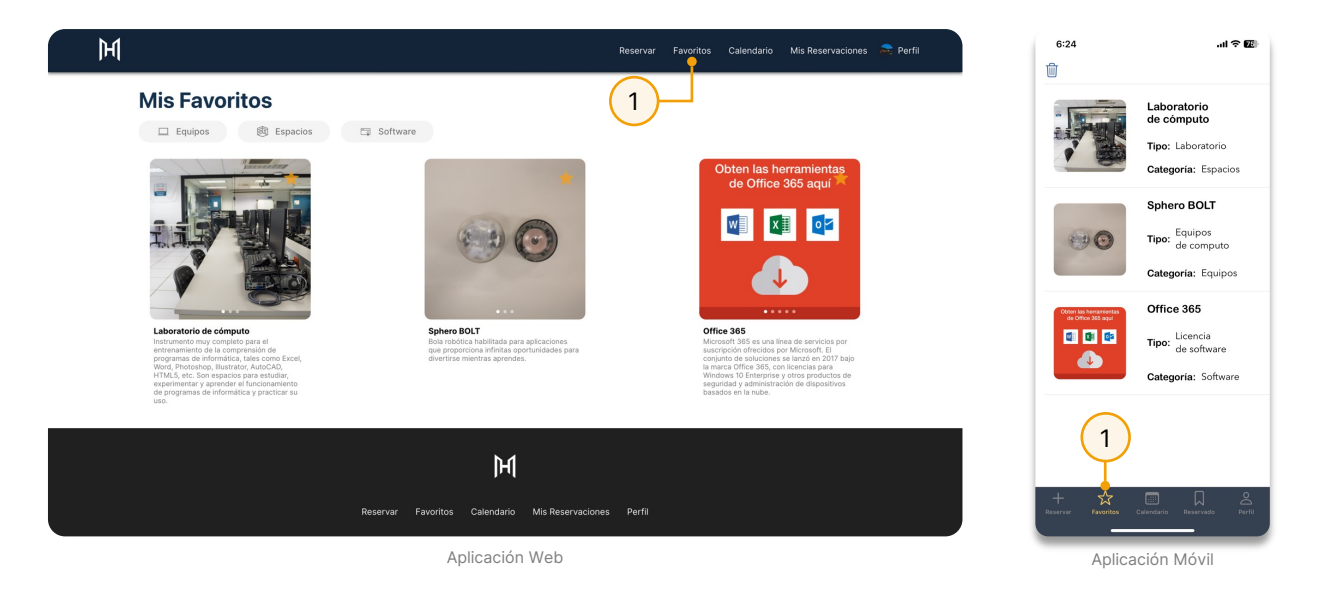

### Filtrar Favoritos por Categoría en la Aplicación Web  $\odot$

La aplicación web ofrece la opción de filtrar tus favoritos por categoría de recursos, como Equipos, Espacios o Software. Esta funcionalidad proporciona una experiencia aún más personalizada, permitiéndote organizar y acceder de manera eficiente a tus recursos favoritos según su categoría específica.

### **3.1.1** Añadir/Eliminar favoritos

Desde la aplicación web, puedes agregar o eliminar recursos a tus favoritos utilizando tres métodos distintos:

- **1. En la pantalla 'Reservar':** Presiona el botón con forma de estrella ubicado en la esquina superior derecha de la tarjeta correspondiente al recurso.
- **2.En la pantalla de detalles del recurso:** En la esquina superior derecha, presiona el botón 'Agregar a favoritos'.
- **3.En las tarjetas de información en las páginas 'Calendario' o 'Mis Reservaciones':** Presiona el botón con forma de estrella ubicado en la esquina superior derecha de la tarieta.

Estos métodos proporcionan flexibilidad para agregar o eliminar rápidamente recursos a tu lista de favoritos desde diferentes secciones de la aplicación web, permitiéndote acceder fácilmente a tus recursos preferidos.

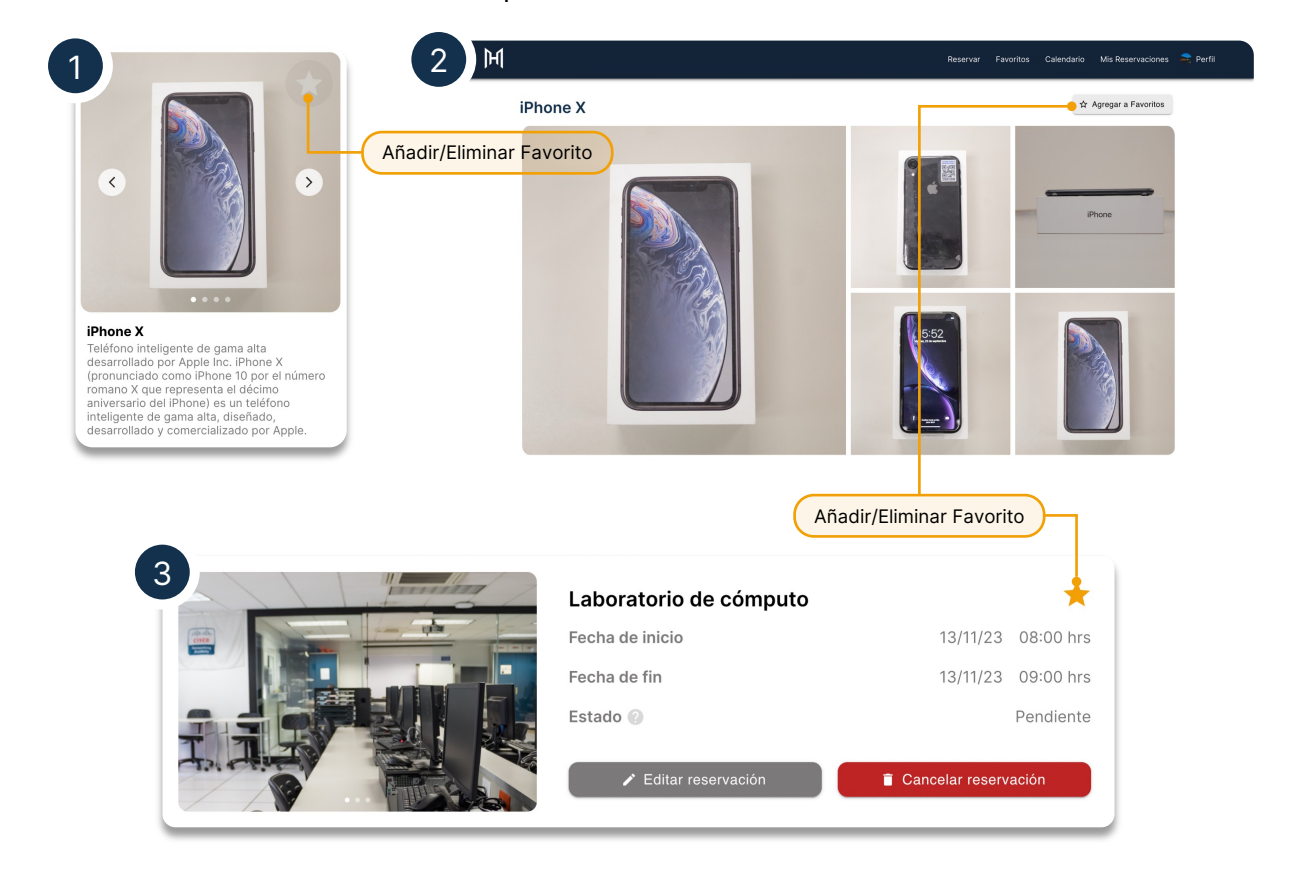

Si el botón es de color amarillo, significa que el recurso ya está en tu lista de favoritos. Si es gris, puedes agregar el recurso a tu lista.

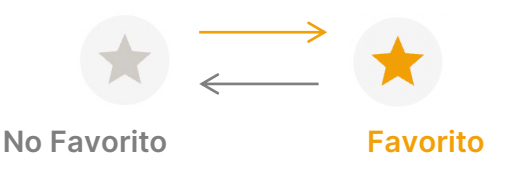

Desde la aplicación móvil, puedes agregar o eliminar recursos de la lista de favoritos de la siguiente manera:

- **1. En la pantalla 'Reservar':** Presiona el botón con forma de estrella para agregar o eliminar recursos de tus favoritos.
- **2.En la página 'Favoritos':** Elimina favoritos presionando el botón con forma de basura en la esquina superior izquierda o deslizando la fila del recurso a la izquierda y presionando el botón 'Eliminar'.

Estos métodos proporcionan opciones sencillas y rápidas para gestionar tu lista de favoritos directamente desde la aplicación móvil, brindándote control total sobre los recursos que deseas destacar o quitar de tus favoritos.

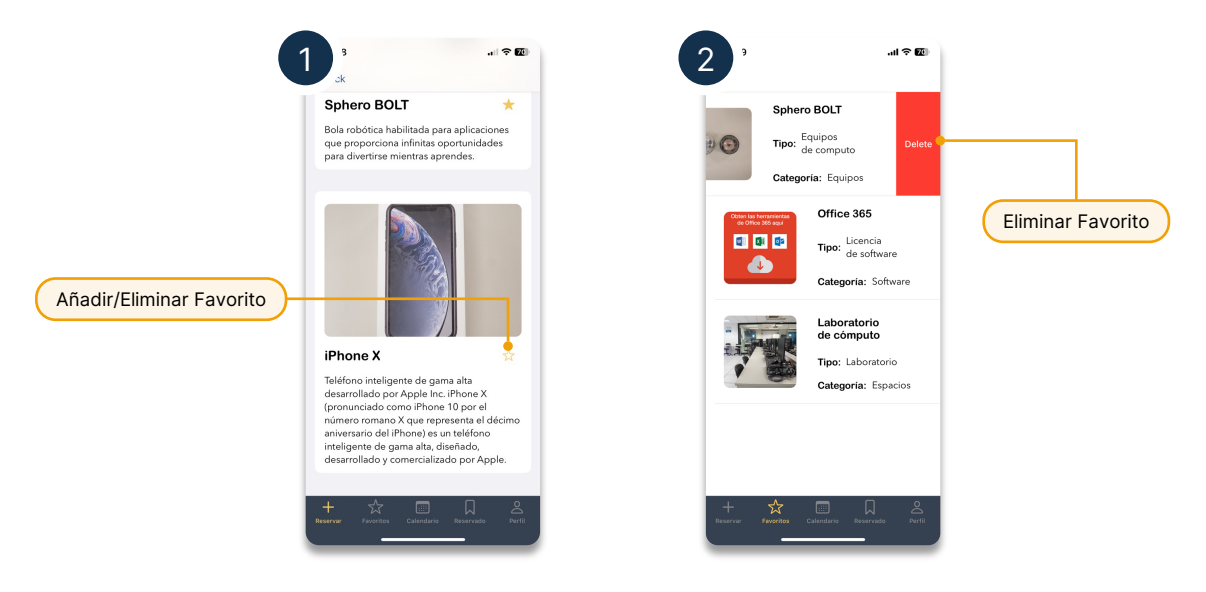

# 04 Consultar

# Estadísticas

## **4.1** Estadísticas

Las estadísticas en Hub Reserve ofrecen al usuario una visión detallada del uso del sistema a lo largo del tiempo. Permiten consultar información valiosa, como el último equipo, licencia o espacio reservado, el tiempo invertido en salas y el recurso más reservado.

Para acceder al panel de estadísticas, sigue estos pasos:

**Paso 1:** Presiona el botón 'Perfil' ubicado en la barra de navegación.

**Paso 2:** Luego, selecciona el botón 'Mis Estadísticas'.

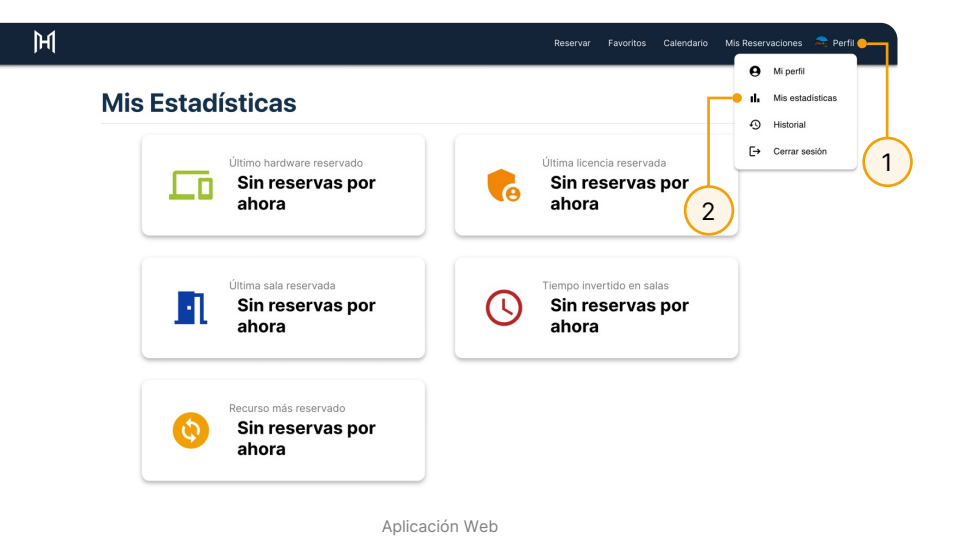

Estas estadísticas proporcionan una herramienta útil para evaluar el rendimiento y la eficiencia del uso de recursos en Hub Reserve, permitiendo a los usuarios tomar decisiones informadas

sobre la gestión de reservas.

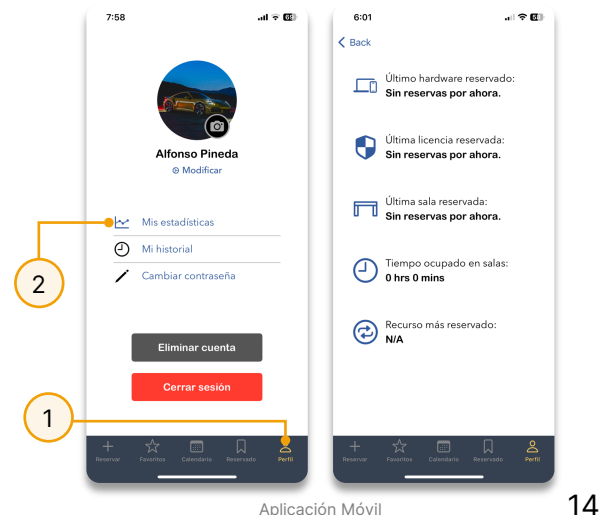

# 05 Consultar

# Historial

## **5.1** Historial

Hub Reserve proporciona a los usuarios la capacidad de revisar un historial detallado de todas las reservaciones y ediciones de reservaciones. Esta funcionalidad permite al usuario respaldar y revisar todas las acciones realizadas en el sistema.

Para acceder al panel de historial, sigue estos pasos:

**Paso 1:** Presiona el botón 'Perfil' ubicado en la barra de navegación.

**Paso 2:** Luego, selecciona el botón 'Historial'.

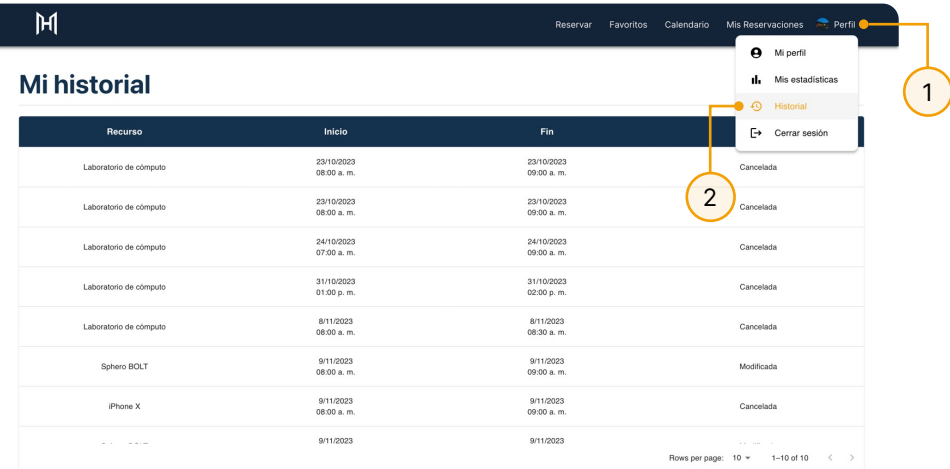

Aplicación Web

El historial brinda una visión completa de las actividades pasadas, ofreciendo una herramienta útil para la administración de registros y la revisión de acciones anteriores en Hub Reserve.

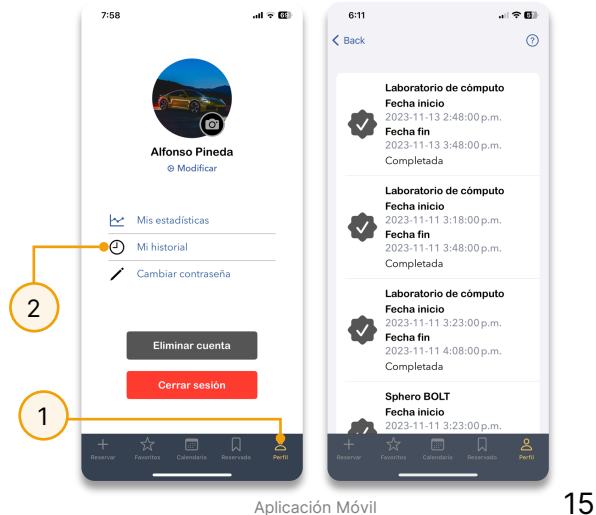

## Personalización de Perfil

### **6.1** Mi Perfil

La sección 'Mi Perfil' proporciona a los usuarios la capacidad de revisar y editar su información personal. Siga estos pasos para acceder a esta sección:

**Paso 1:** Haga clic en el botón 'Perfil' ubicado en la parte superior derecha de la barra de encabezado de la página.

**Paso 2:** Se abrirá un menú desplegable. Presione sobre el botón 'Mi Perfil'.

Al seguir estos pasos, el usuario podrá acceder a su información personal y realizar ediciones según sea necesario. Esta funcionalidad brinda a los usuarios un control fácil sobre su propia información dentro de Hub Reserve.

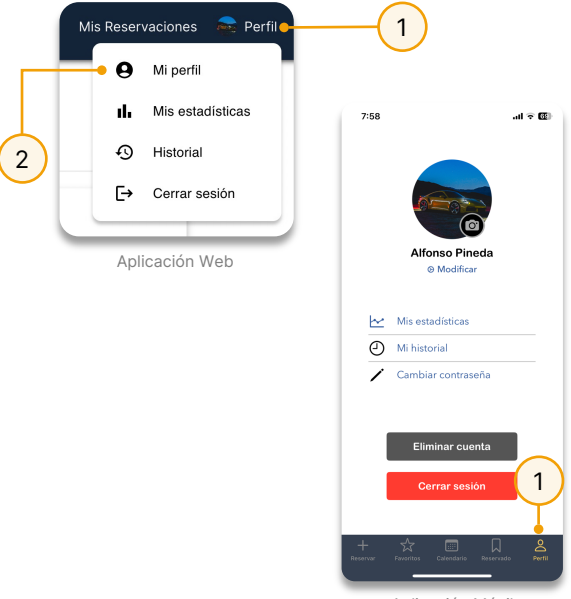

### Aplicación Móvil

### **6.1.1** Editar foto de perfil

Para mejorar la experiencia del usuario, se le otorga la facultad de cambiar su foto de perfil. Para llevar a cabo este proceso, siga los siguientes pasos en la página 'Mi Perfil':

**Paso 1:** Ubique la sección de la foto de perfil y presione el botón de edición, representado por un lápiz (una cámara en la versión móvil).

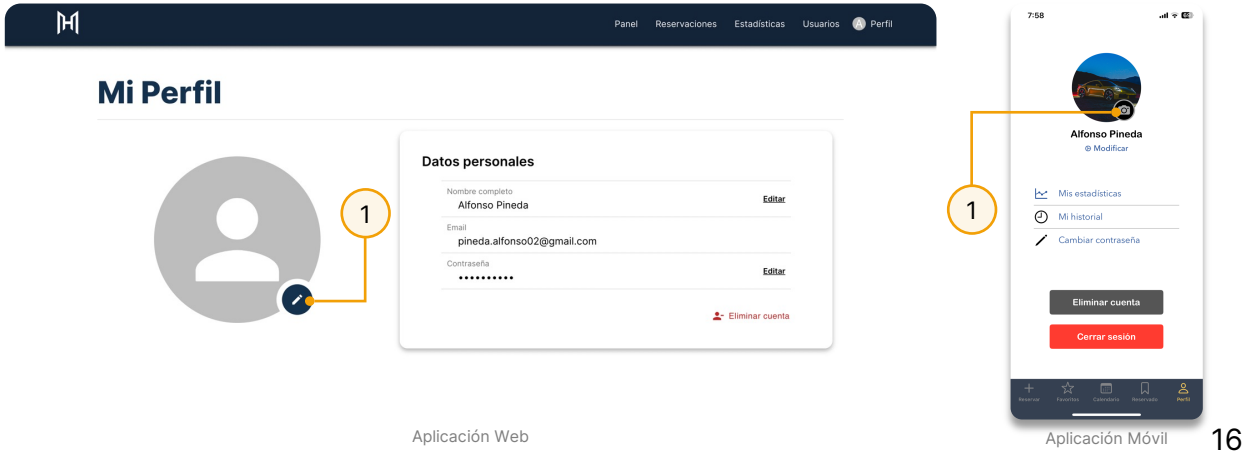

**Paso 2:** Seleccione la imagen deseada.

Después de seguir estos pasos, la nueva imagen será cargada y se reflejará como su foto de perfil. Esta funcionalidad le brinda al usuario la flexibilidad de personalizar su experiencia en Hub Reserve.

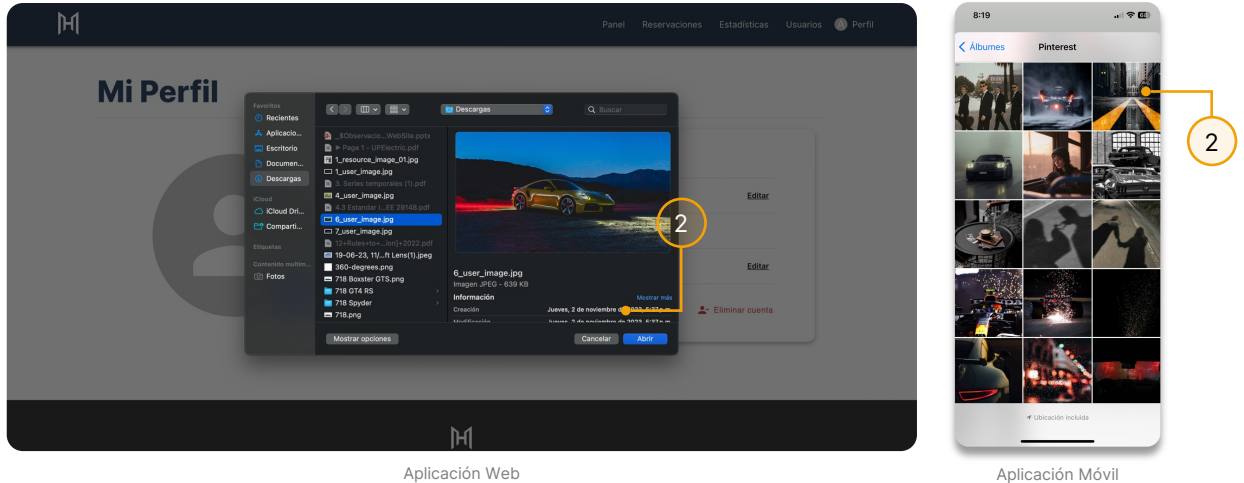

### **6.1.2** Editar nombre

Para modificar su nombre y/o apellido en la aplicación web, siga estos pasos en la sección de 'Datos Personales' en la página 'Mi Perfil':

**Paso 1:** Presione el botón 'Editar' dentro de la sección 'Nombre Completo'.

**Paso 2:** Realice los cambios correspondientes.

**Paso 3:** Presione el botón 'Guardar'.

Al seguir estos pasos, los cambios en su nombre serán registrados y actualizados en la plataforma. Esta funcionalidad permite a los usuarios mantener su información personal actualizada y reflejar con precisión su identidad en Hub Reserve.

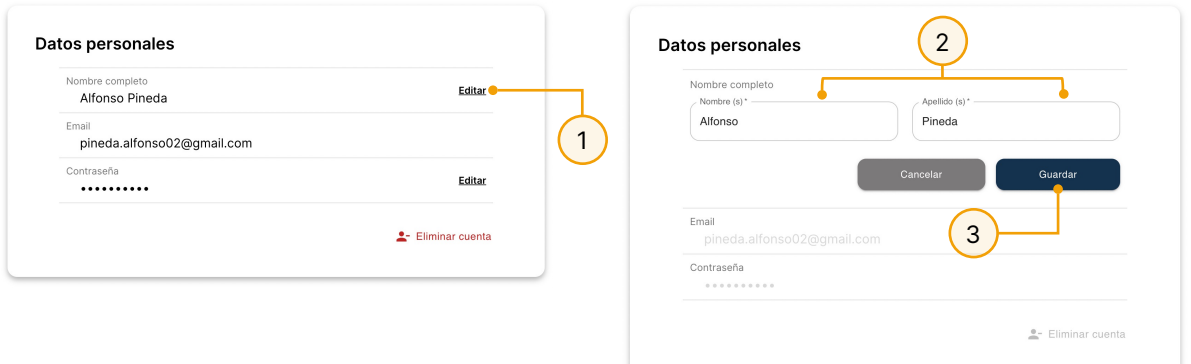

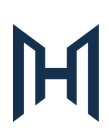

Para modificar su nombre y/o apellido en la aplicación móvil, siga estos pasos en la página 'Perfil':

**Paso 1:** Presione el botón 'Modificar' debajo de su nombre actual.

**Paso 2:** Realice los cambios correspondientes.

**Paso 3:** Presione el botón 'Actualizar'.

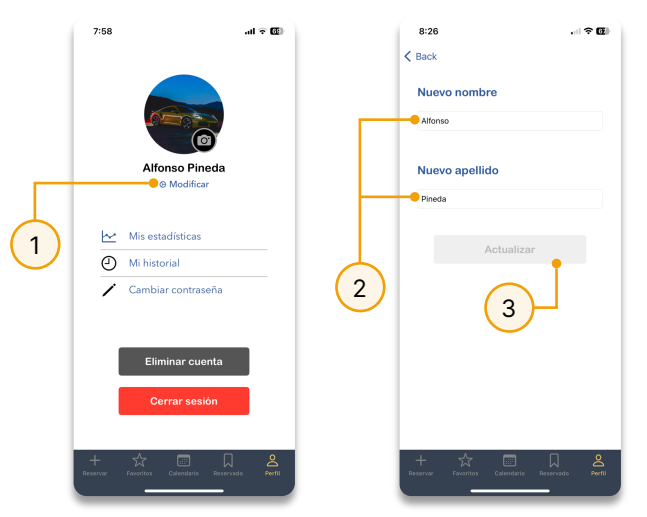

### **6.1.3** Editar contraseña

Con el objetivo de mantener la seguridad de su cuenta, Hub Reserve le brinda la capacidad de cambiar su contraseña. Para llevar a cabo este proceso desde la aplicación web, siga estos pasos:

**Paso 1:** Presione el botón 'Editar' dentro de la sección 'Contraseña'.

**Paso 2:** Ingrese su contraseña actual y la nueva contraseña dos veces, cumpliendo con los requisitos de una contraseña segura.

**Paso 3:** Presione el botón 'Guardar'.

Al seguir estos pasos, su contraseña será actualizada, proporcionando una capa adicional de seguridad a su cuenta en Hub Reserve. Asegúrese de utilizar una contraseña fuerte y única para proteger su información personal.

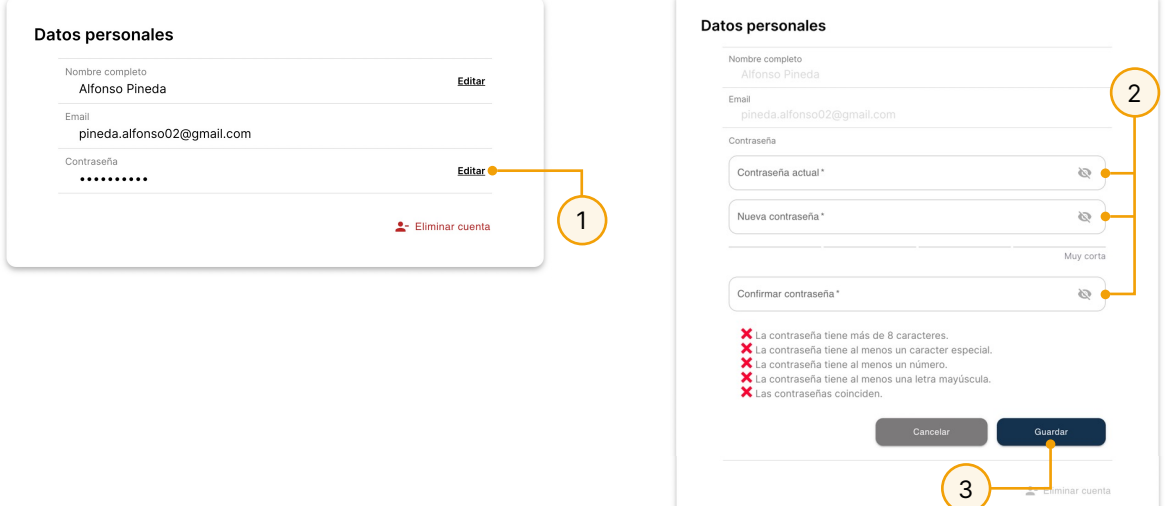

Para cambiar la contraseña desde la aplicación móvil, es necesario seguir los siguientes pasos:

**Paso 1:** Presione el botón 'Cambiar contraseña' ubicado en la página de perfil.

**Paso 2:** Ingrese su contraseña actual.

**Paso 3:** Ingrese la nueva contraseña dos veces, cumpliendo con los requisitos de una contraseña segura.

**Paso 4:** Presione el botón 'Actualizar'.

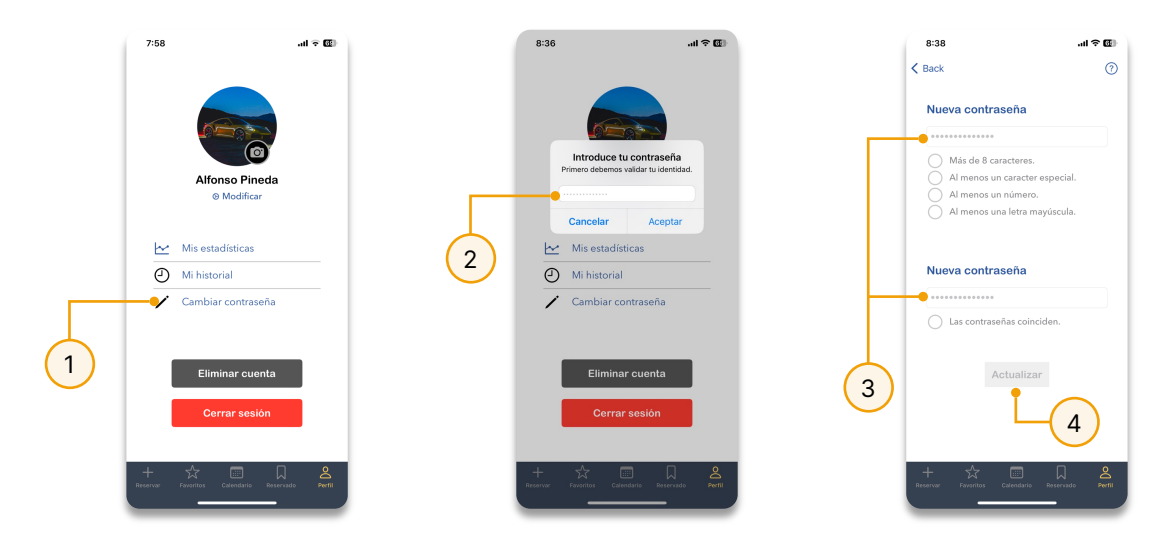

### **6.1.4** Eliminar cuenta

En caso de que desee eliminar su cuenta en Hub Reserve, siga estos pasos:

**Paso 1:** Dentro de la sección de 'Datos Personales', presione el botón 'Eliminar cuenta'.

**Paso 2:** Por cuestiones de seguridad, es necesario ingresar su contraseña.

**Paso 3:** Presionar el botón 'Eliminar'.

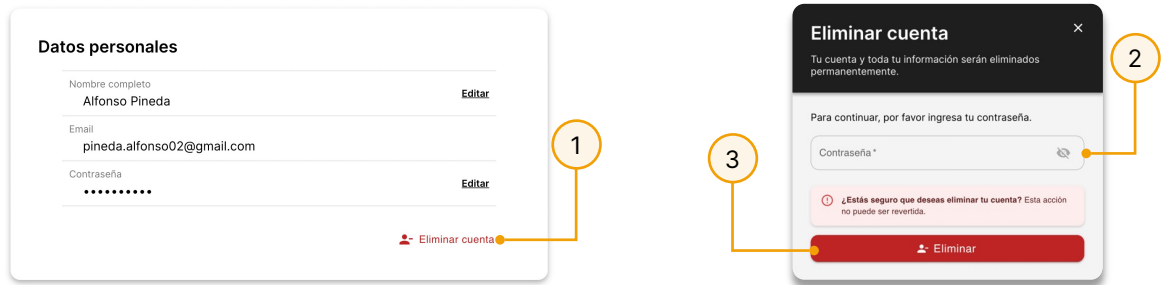

En el caso de la aplicación móvil es necesario un paso más: **Paso 4:** Deslizar la barra horizontal.

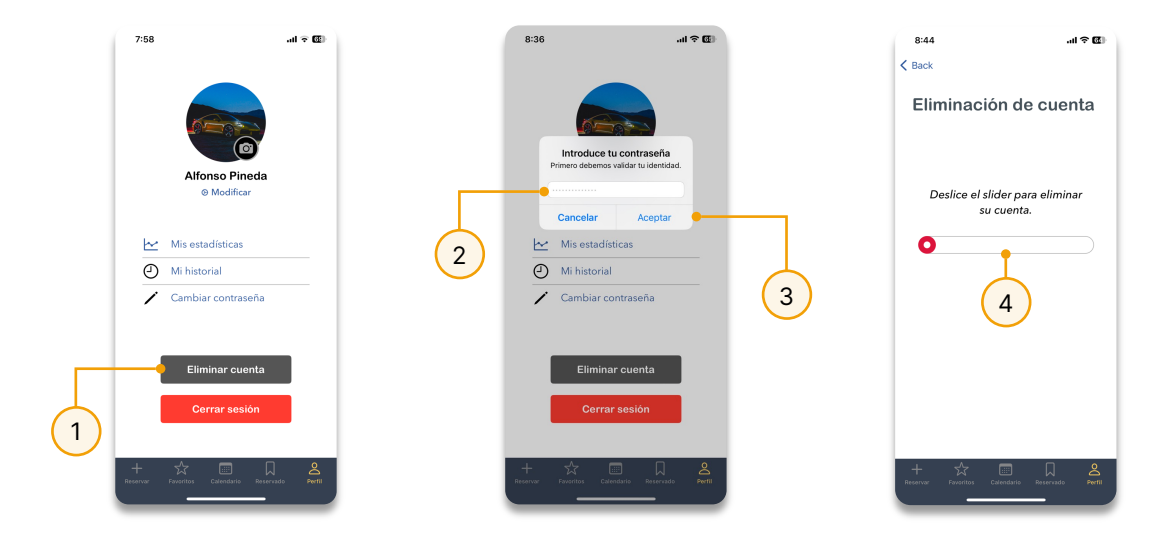

Es esencial tener en cuenta que la eliminación de la cuenta resultará en la pérdida completa de acceso a la plataforma y a toda la información asociada a su cuenta. Para recuperar la cuenta, será necesario contactar a un usuario administrativo para que la vuelva a activar desde el panel de usuarios.